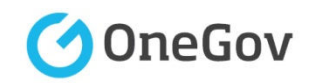

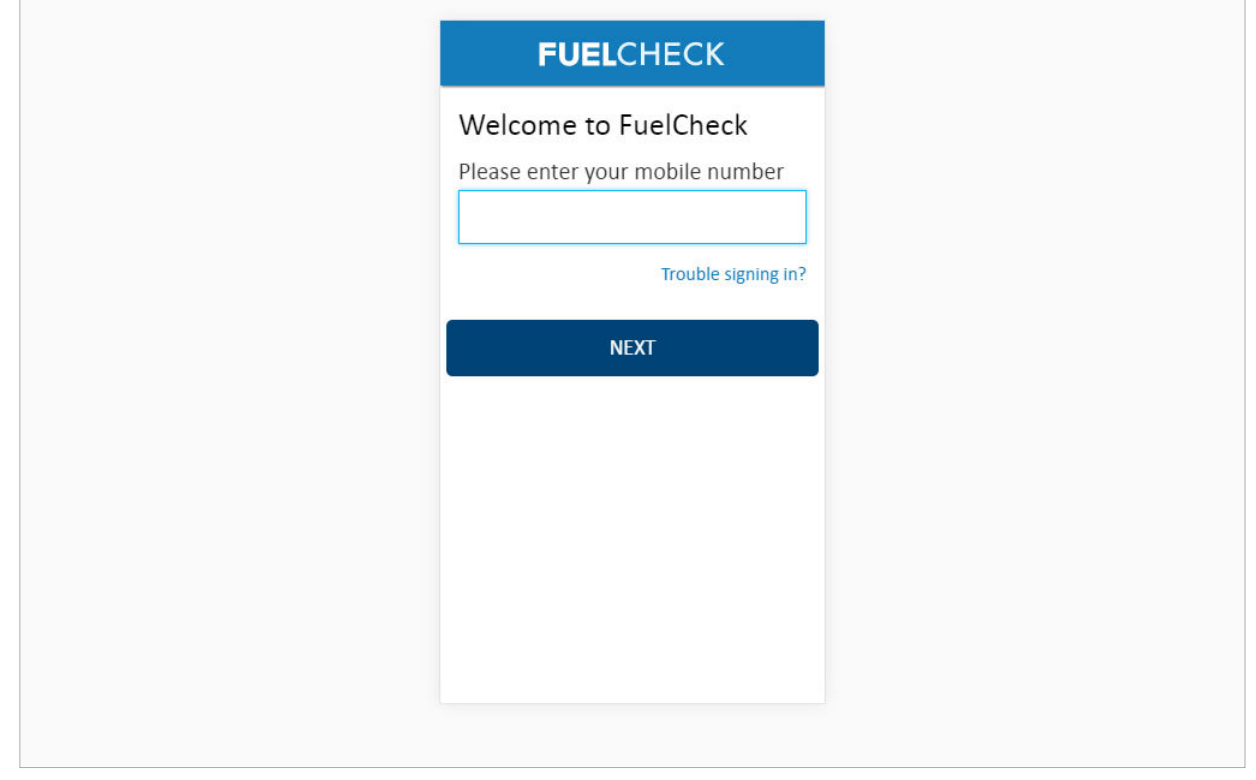

#### **Purpose**

Use this procedure to update the details of a service station such as the contact details and what fuel types are available.

#### **Prerequisites**

- You are a registered FuelCheck user with a registered mobile number.
- You have accessed the FuelCheck log in page.

#### **Audience**

• All service station Managers.

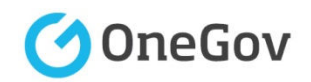

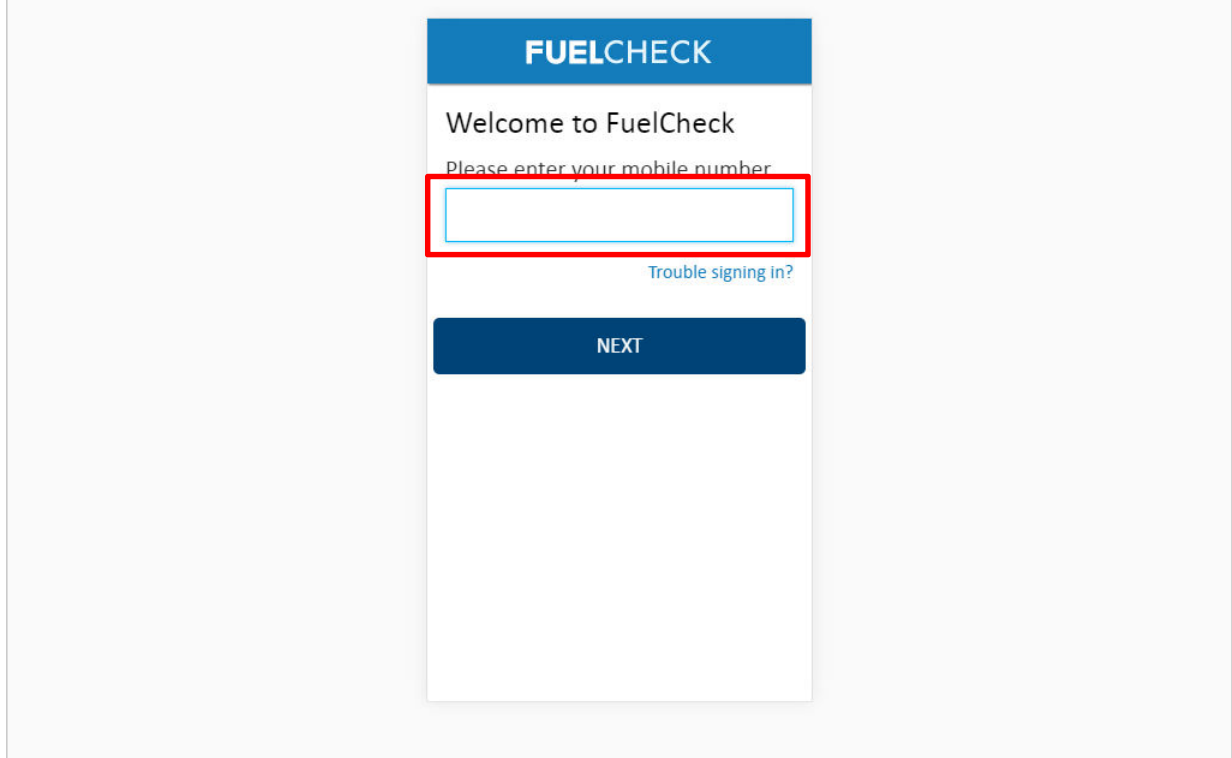

# The **Welcome to FuelNSW** screen is displayed.

Enter the mobile number of your registered user account in the **Please enter your mobile number** field.

#### Enter **0415 665 667**

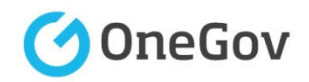

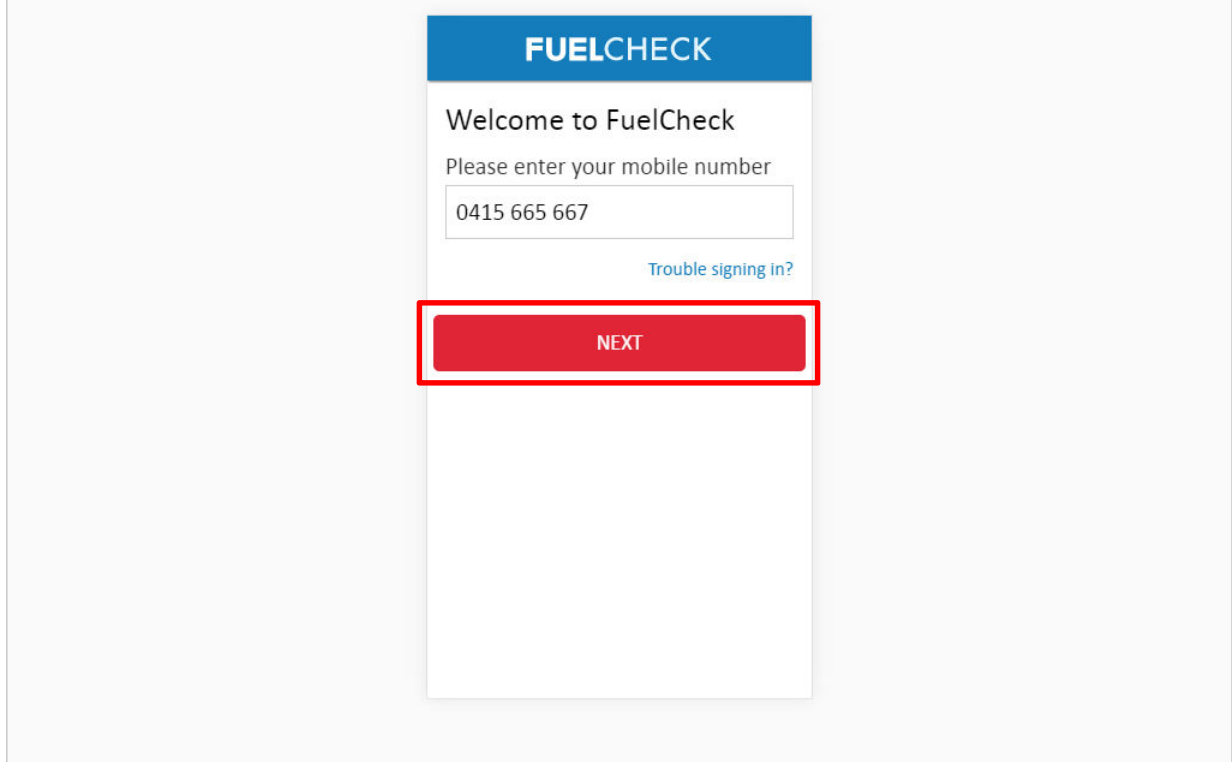

Click the **NEXT** button to log in to FuelCheck using your registered mobile number.

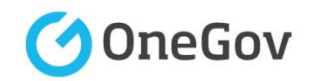

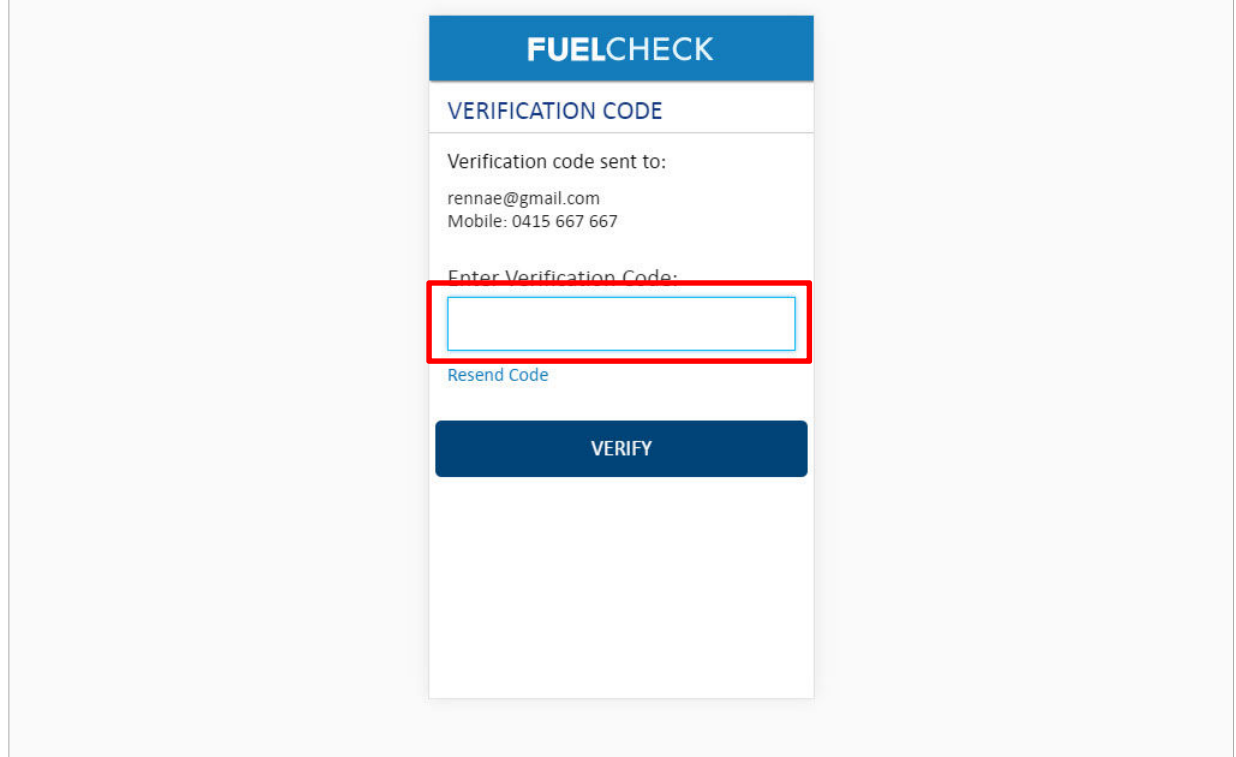

### The **VERIFICATION CODE** screen is displayed.

A verification code will be immediately sent to your registered email address and mobile number.

Enter the verification code that was sent to you in the **Enter Verification Code** field.

### Enter **11223**

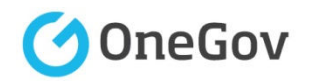

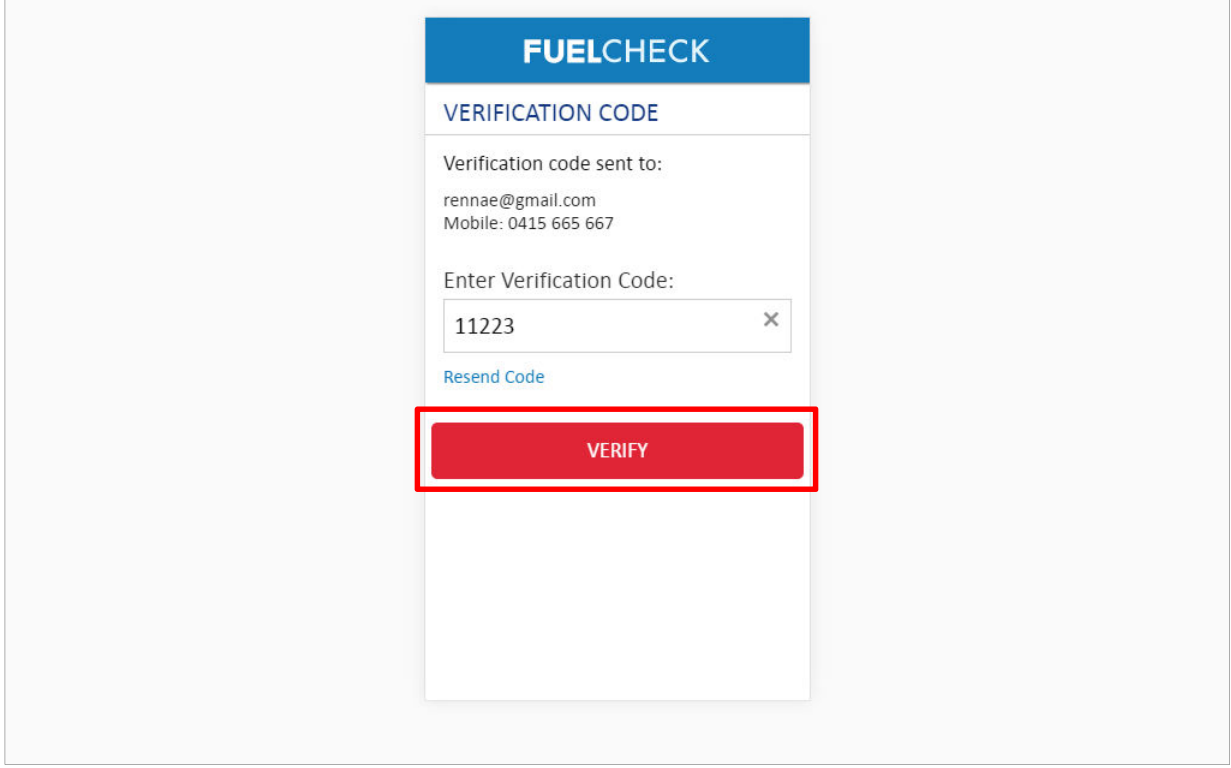

Click the **VERIFY** button to accept the entered verification code.

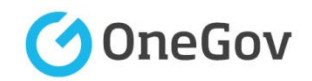

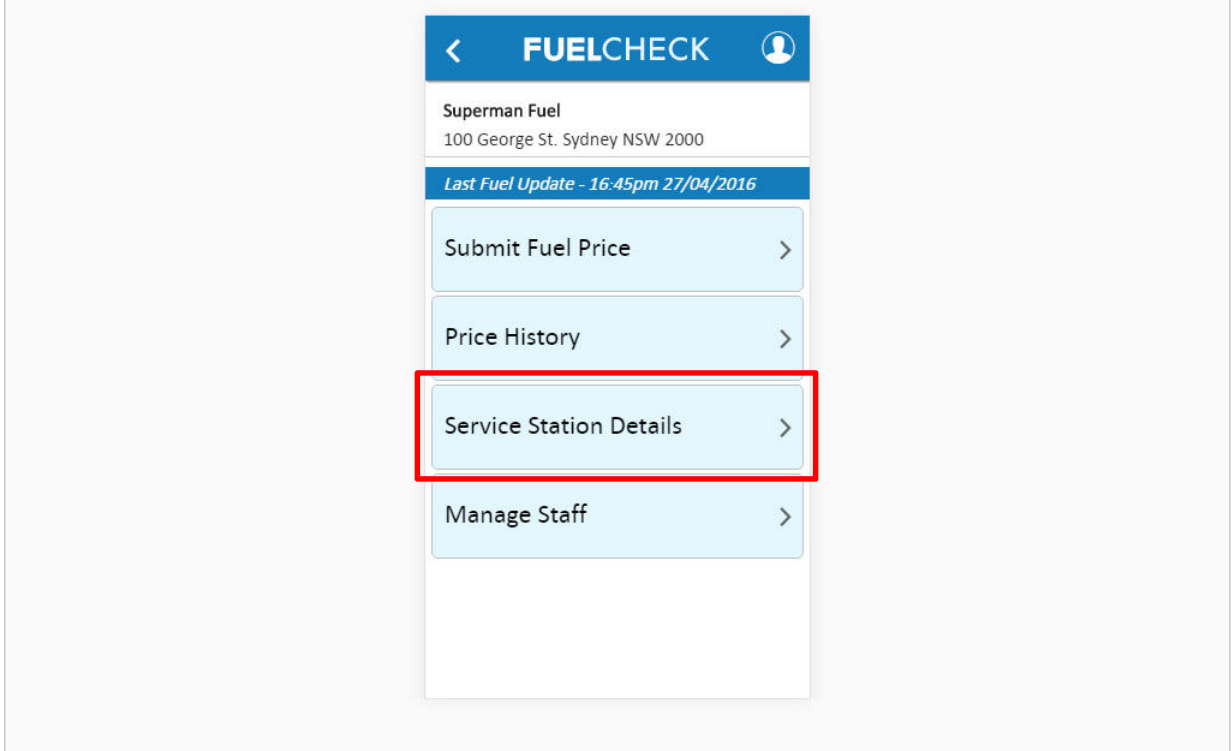

The FuelCheck options for your service station are displayed. These options will vary depending on your authority level.

Click the **Service Station Details** button to specify the available fuel types at your service station.

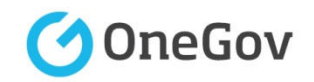

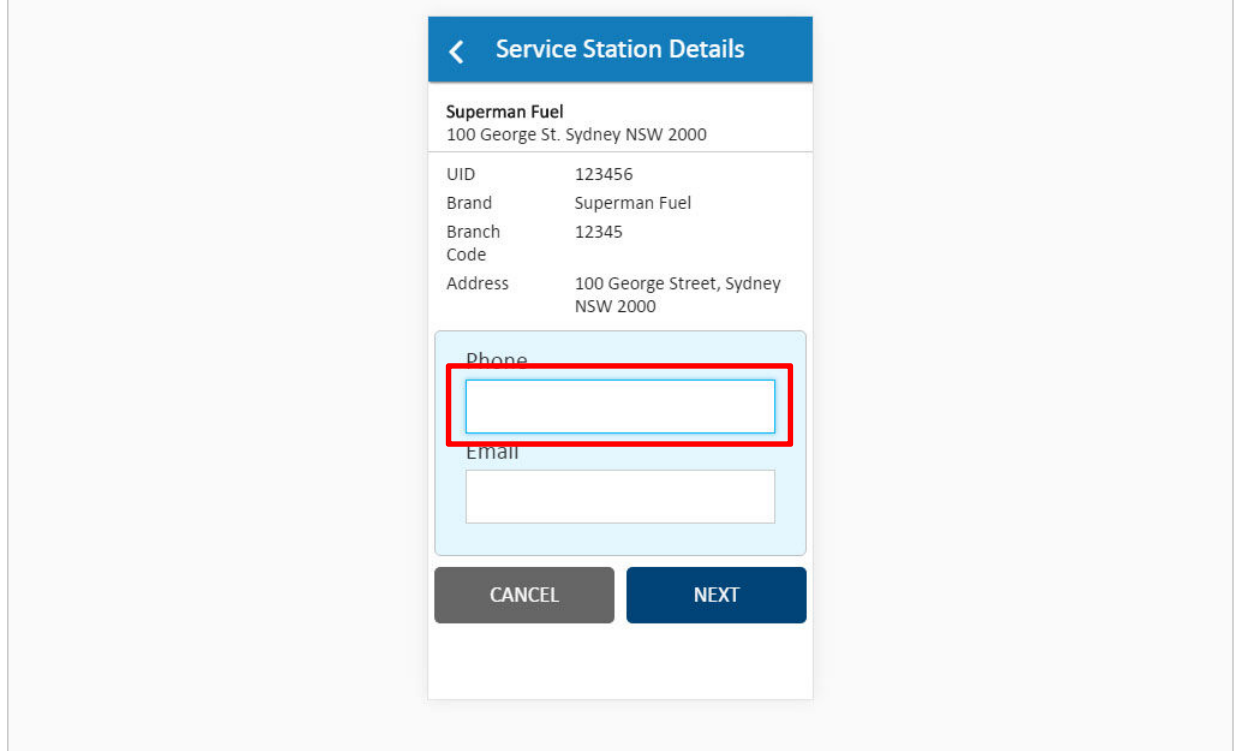

# The **Service Station Details** screen is displayed.

The station's contact details should be entered if they are missing or incorrect.

Enter the phone number of your service station in the **Phone** field.

### Enter **9999 5558**

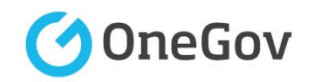

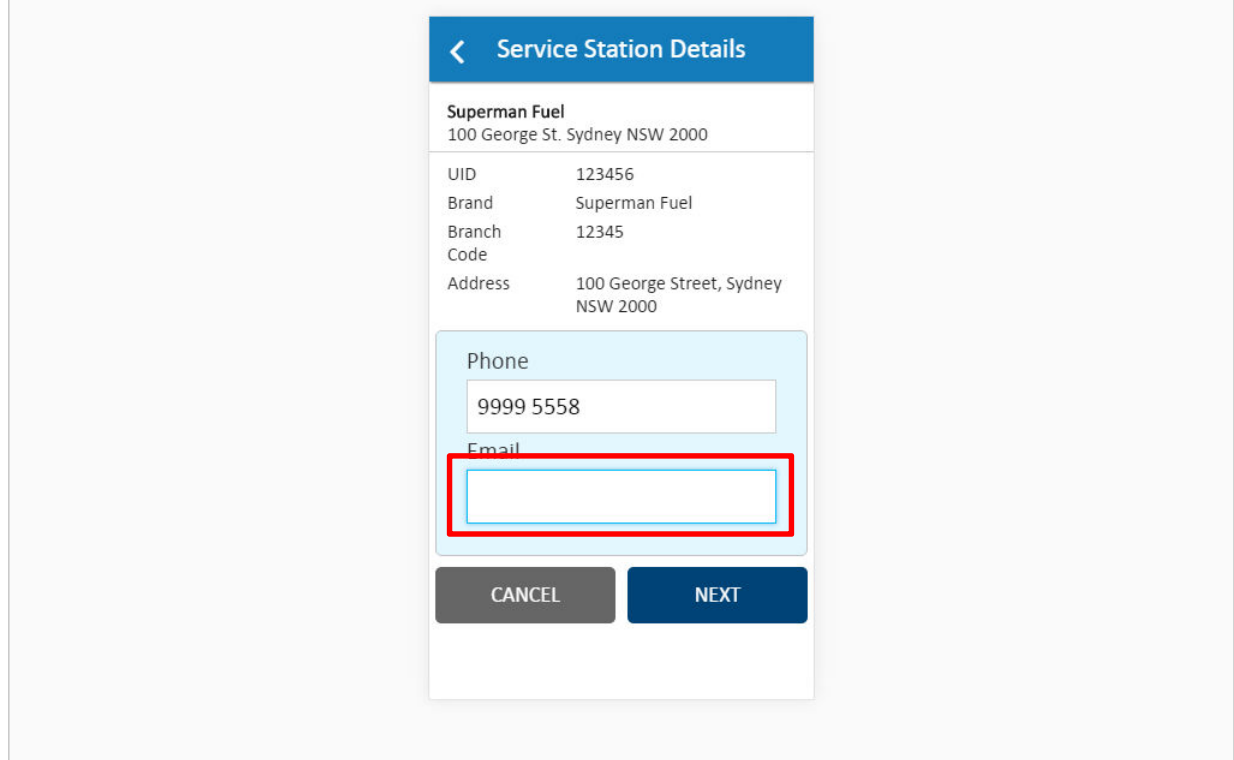

Enter the email address of your service station in the **Email** field.

Enter **email@email.com.au**

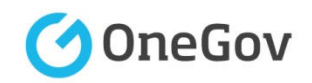

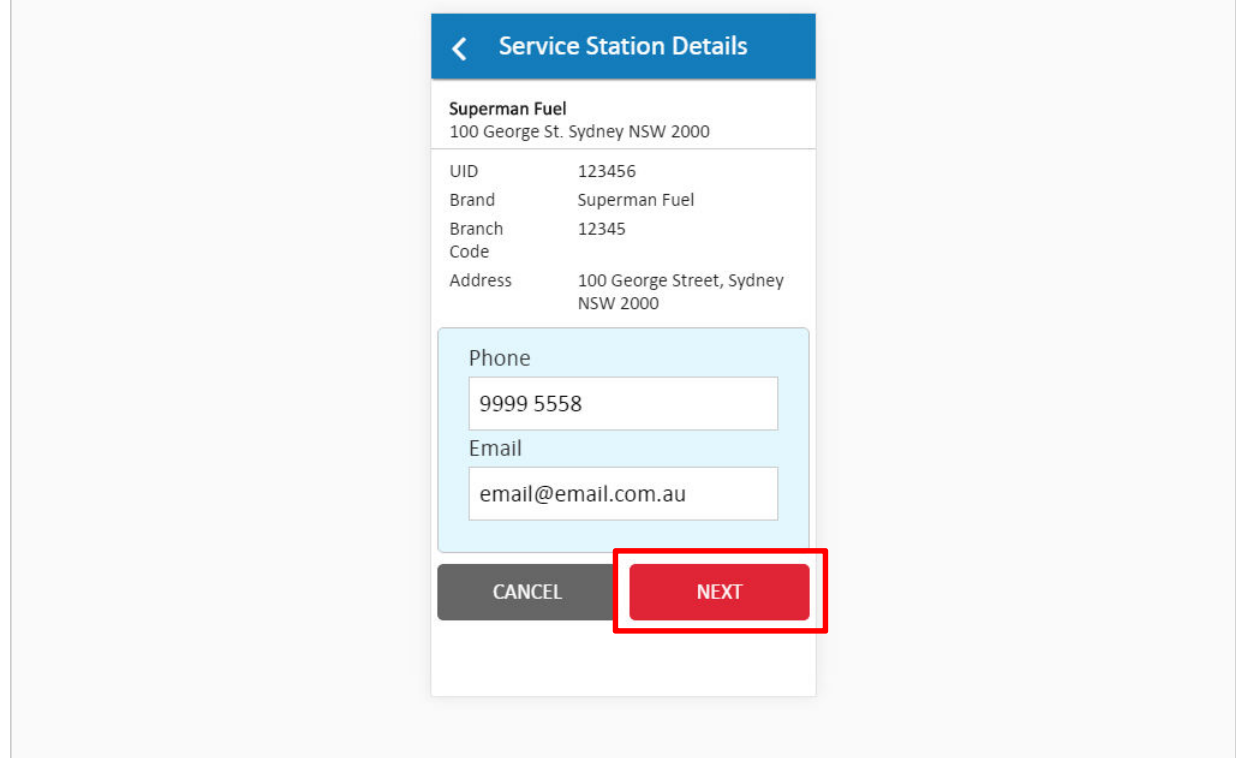

Click the **NEXT** button to continue to the next screen.

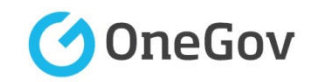

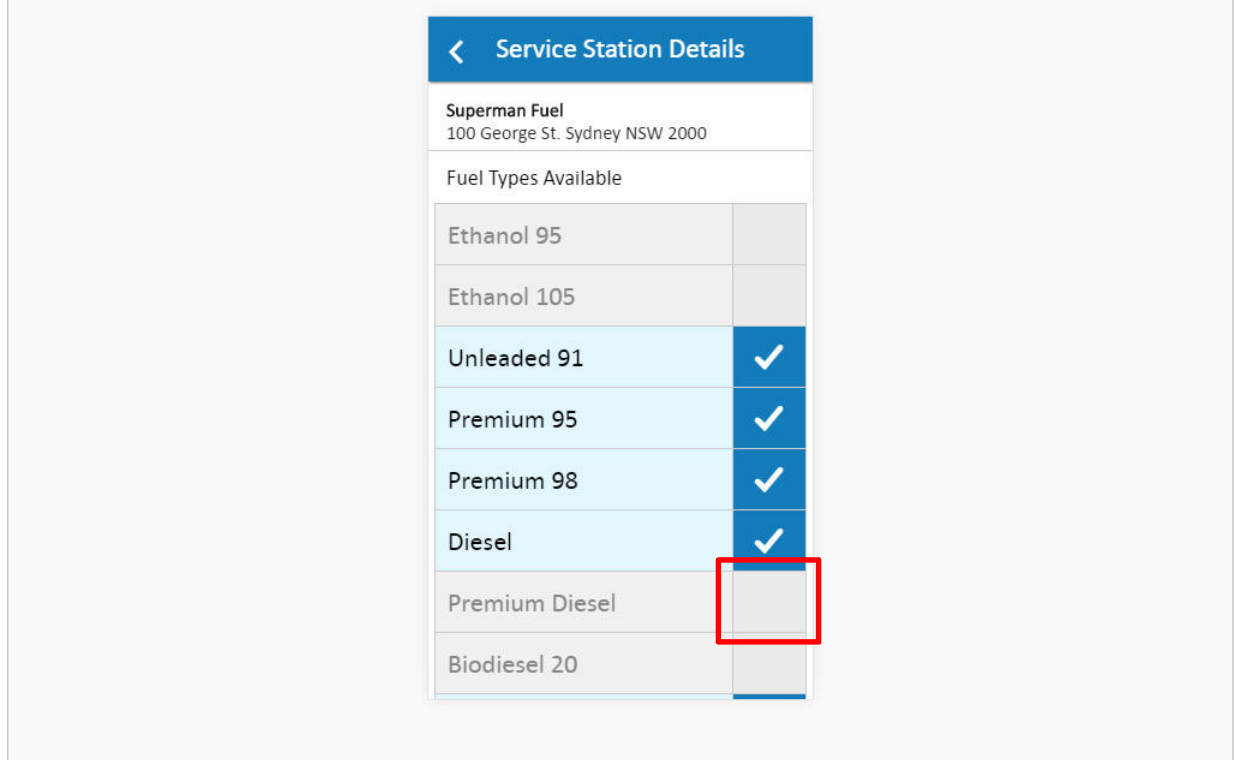

The **Fuel Types Available** screen is displayed.

The types of fuel that are currently available are marked with a tick. These can be turned on or off as required.

Click the selection box for the **Premium Diesel** fuel type.

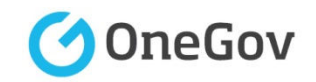

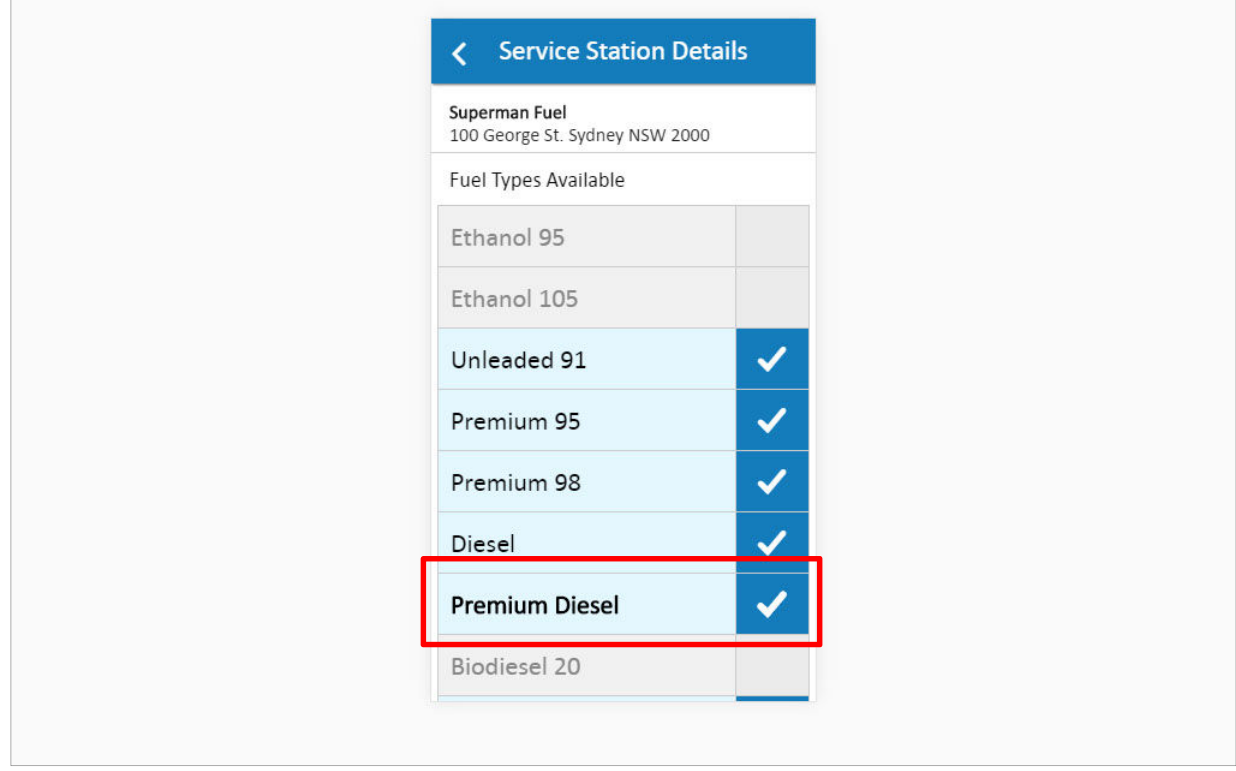

The **Premium Diesel** fuel type is now ticked which indicates it is available at this service station.

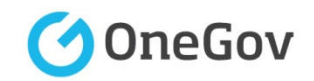

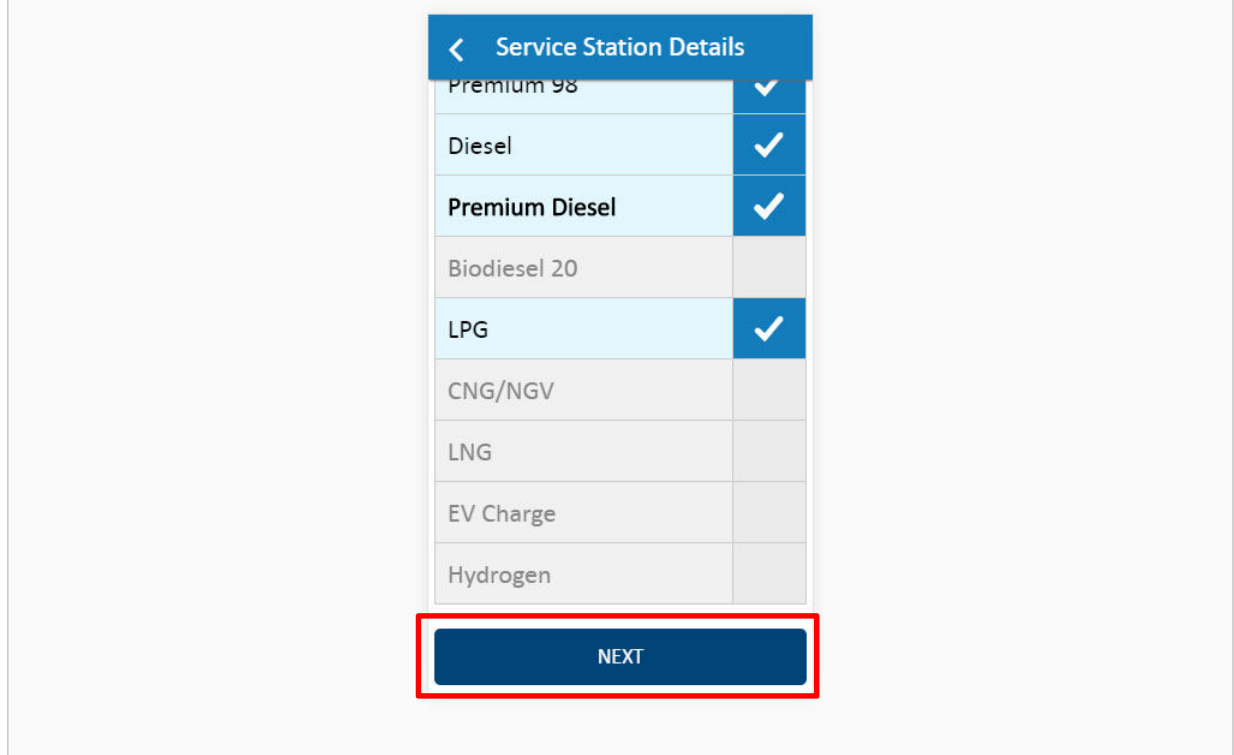

Click the **NEXT** button to continue to the next screen.

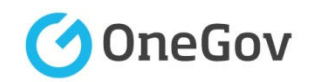

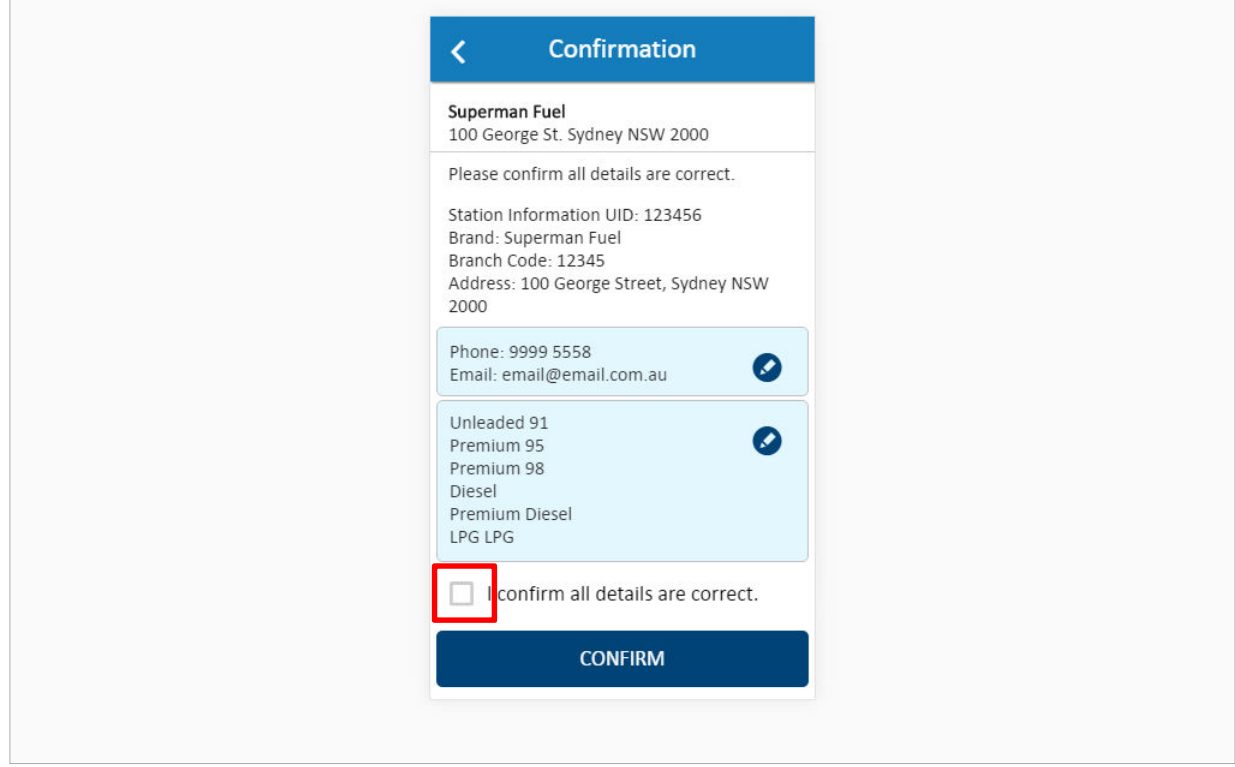

The **Confirmation** screen is displayed specifying the updated details of the service station.

Click the **I confirm all details are correct** checkbox to confirm the updates.

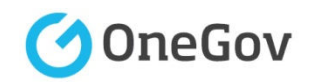

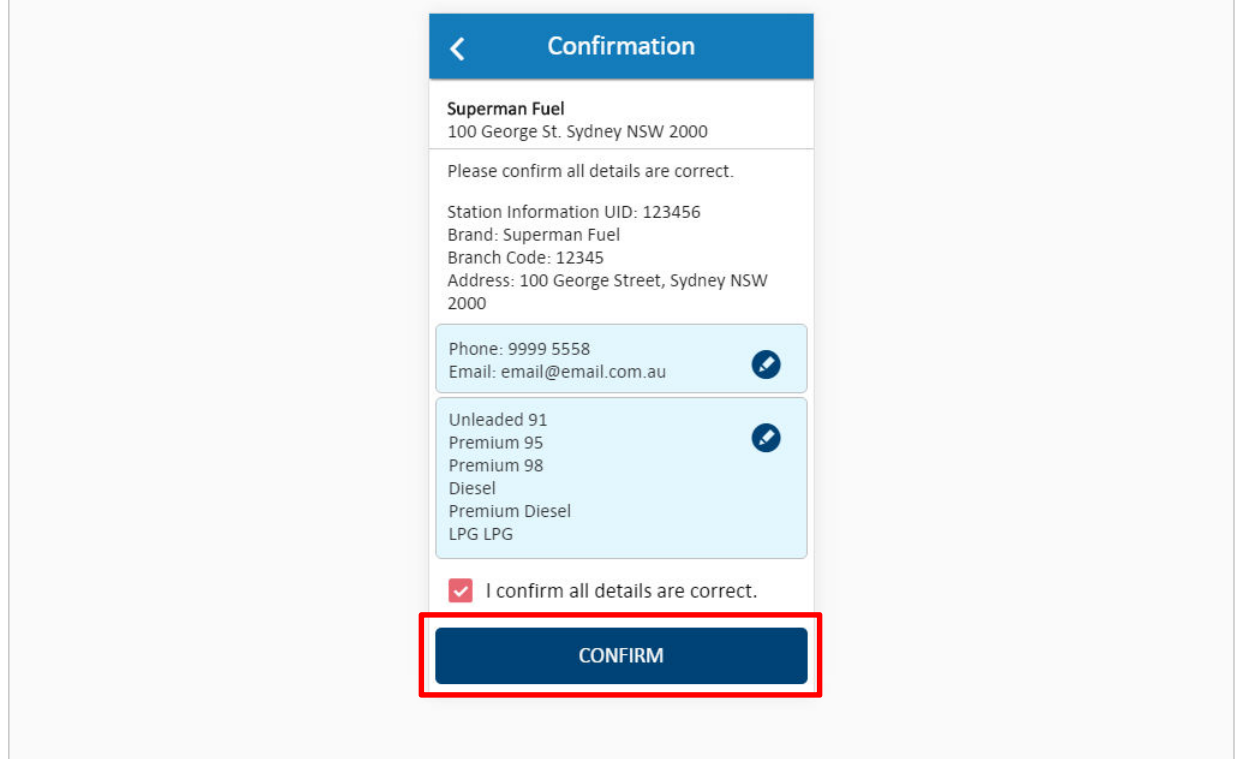

Click the **CONFIRM** button to continue.

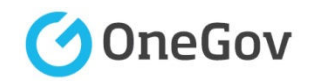

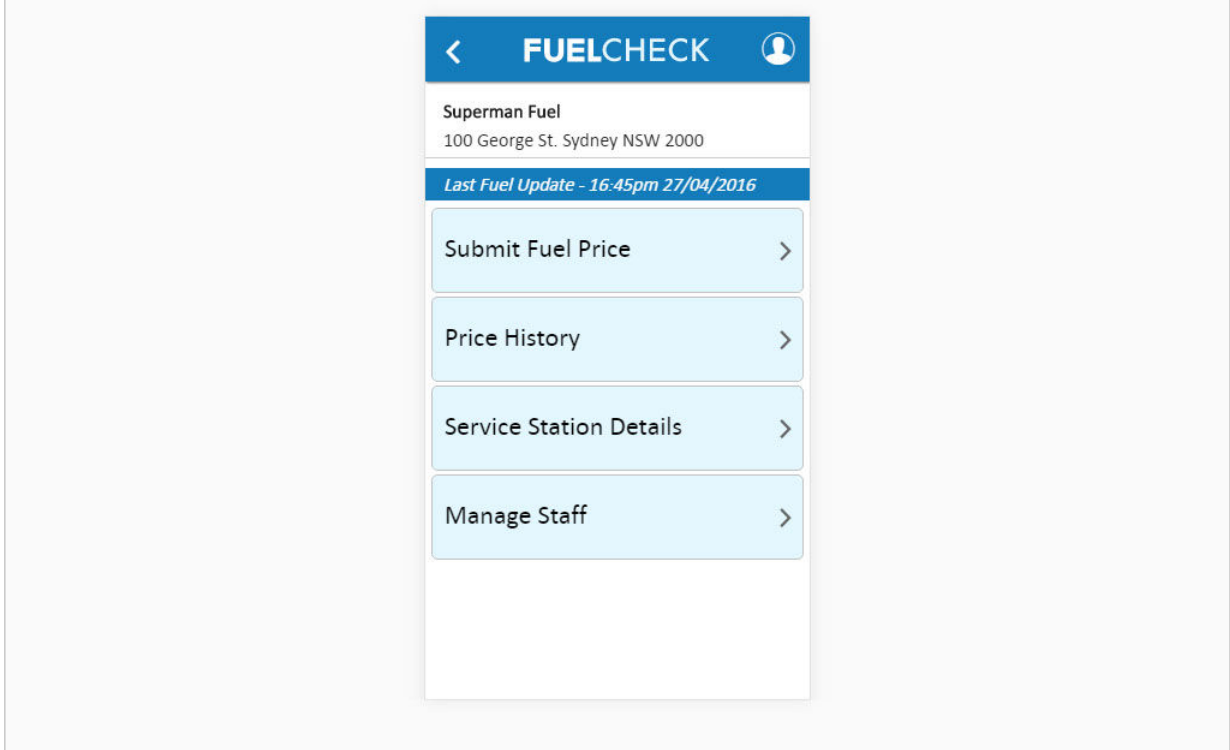

The contact details of the service station have been entered, the available fuel types have been selected and you are returned to the FuelCheck options screen.

You have completed the **Update Service Station Details** transaction.